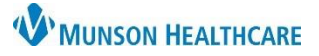

## **Experian OneSource Password Update for Ambulatory Staff**

## Experian Health Solutions Ambulatory **EDUCATION**

## **Credentials Set Up**

To create a new password and set up security questions:

Navigate to: **[https://onesource.passporthealth.com](https://onesource.passporthealth.com/)**

- 1. Enter the User Name: Munson email without the .net
- 2. Click Next
- 3. Enter the temporary password: Munson2023!
- 4. Click Sign In

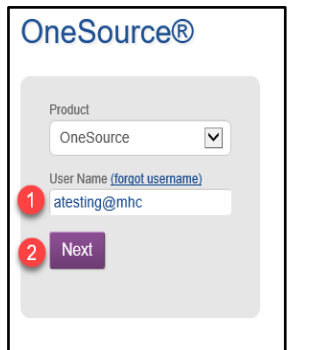

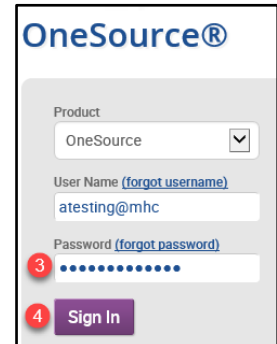

Answer the Challenge Questions

- 1. What are the LAST four digits of your Social Security Number?
- 2. In what month were you born?
- 3. Select a third question and enter the response
- 4. Click Submit Questions

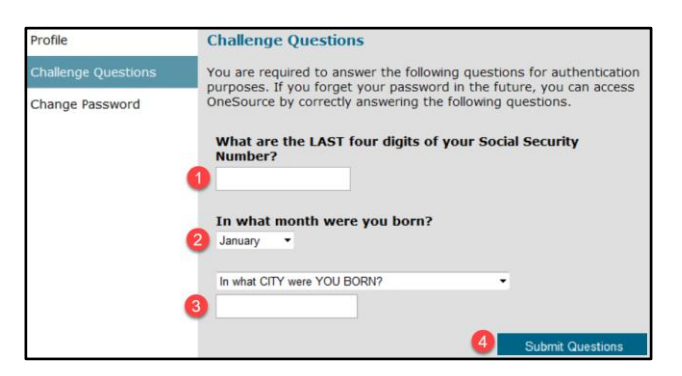

Change Password using the Password Rules

- 1. Enter New Password
- 2. Retype New Password
- 3. Click Change Password

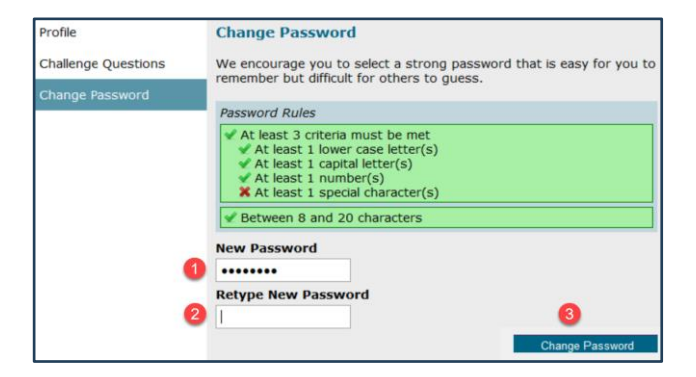

OneSource login is complete. Close this window by navigating to the top right of the screen and clicking the **X** in the web browser window or by selecting Log Out.

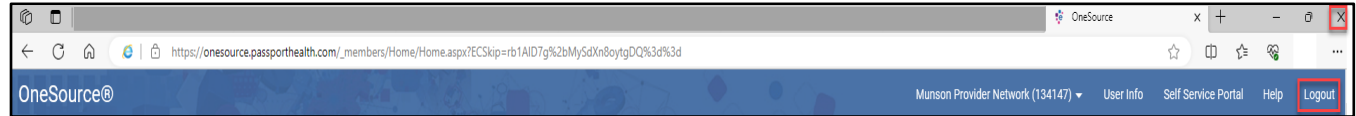